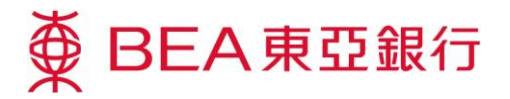

## 東亞銀行電子證書下載示範

按照這些步驟將東亞銀行電子證書下載到你的 Acrobat Reader:

在 Acrobat Reader 的左面 按「Signatures」標籤,簽 署詳情將會出現。

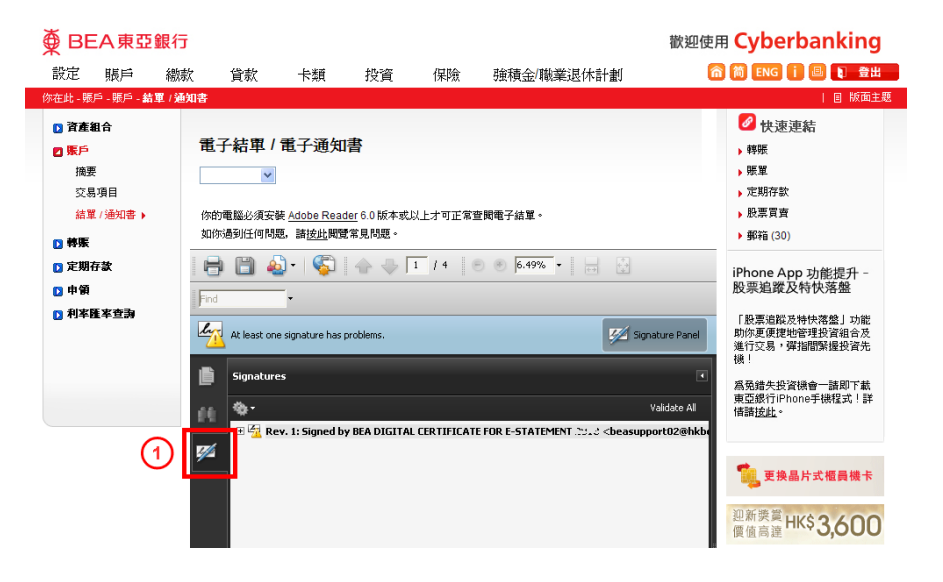

於簽署詳情內右按「Signed by BEA Digital Certificate for e-Statement <sub>|</sub>, 項目單將 會顯示。於項目單內選擇 「Show Signature Properties」,「Signature Properties」視窗將會出現。

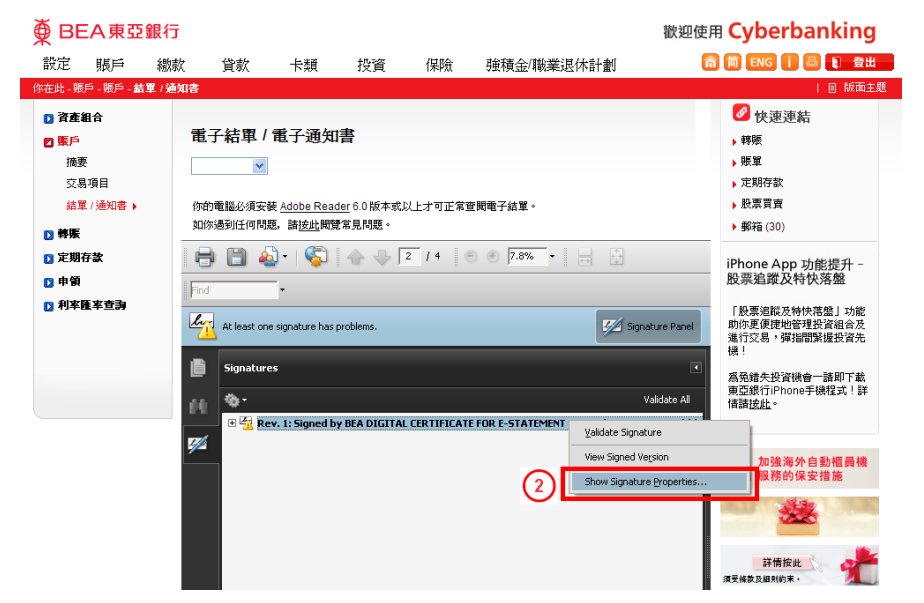

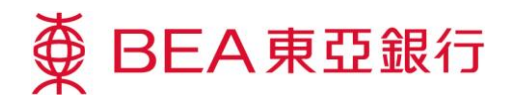

3 於核實本文件是由東亞銀行 所簽訂後,於「Summary」 內按「Show Certificate」, 「Certificate Viewer」視窗 將會出現。

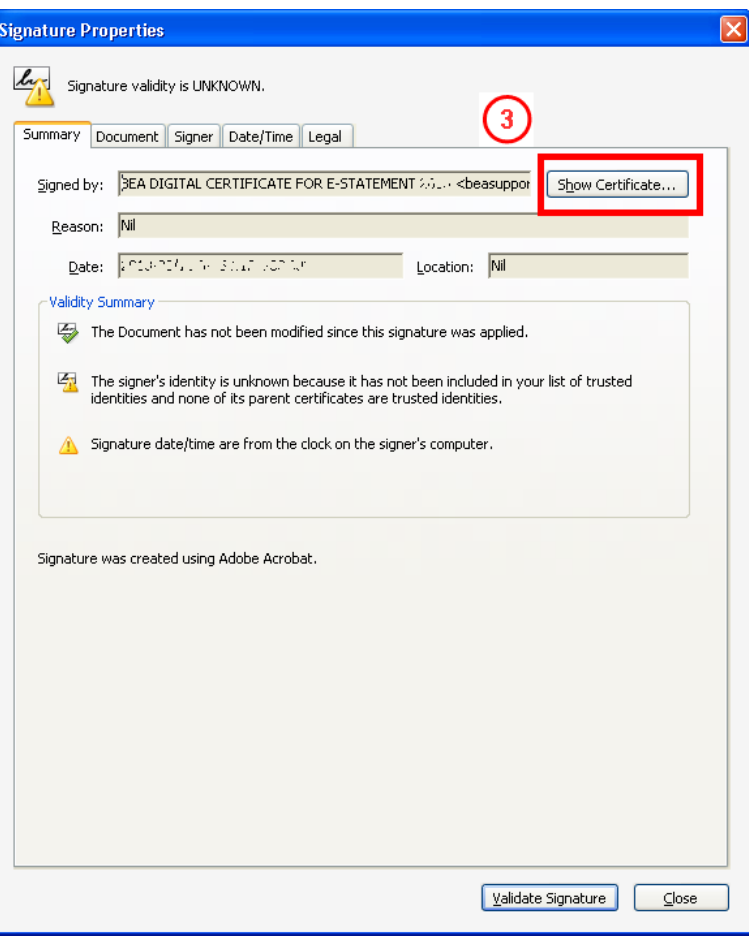

於項目單內選擇「Trust」, 然後按「Add to Trusted Identities」,「Acrobat Security」視窗將會顯示。

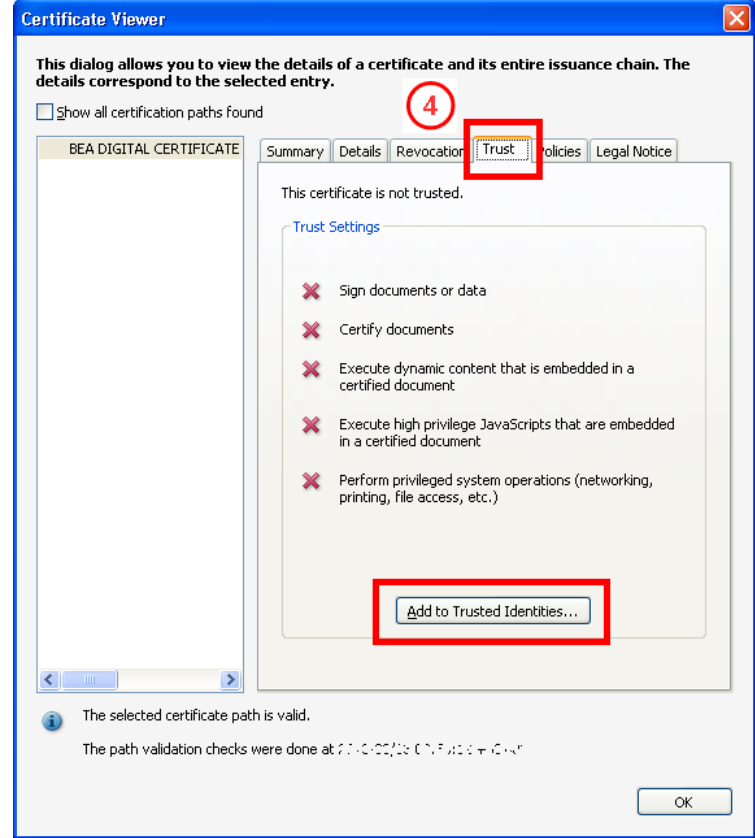

第2頁,共4頁

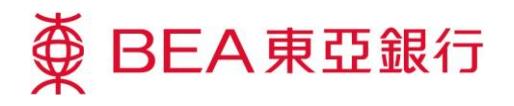

按「OK」確認你已核實電子 證書,「Import Contact Settings」視窗將會顯示。

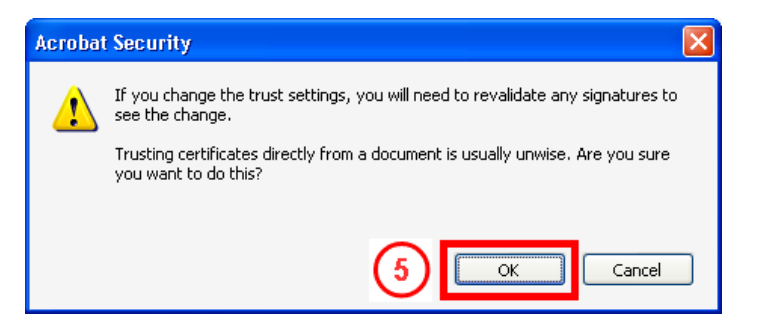

選擇「Use this certificate as a trusted root , 然後按 「OK」以下載電子證書,繼 而將證書引進至你的 Acrobat Reader。

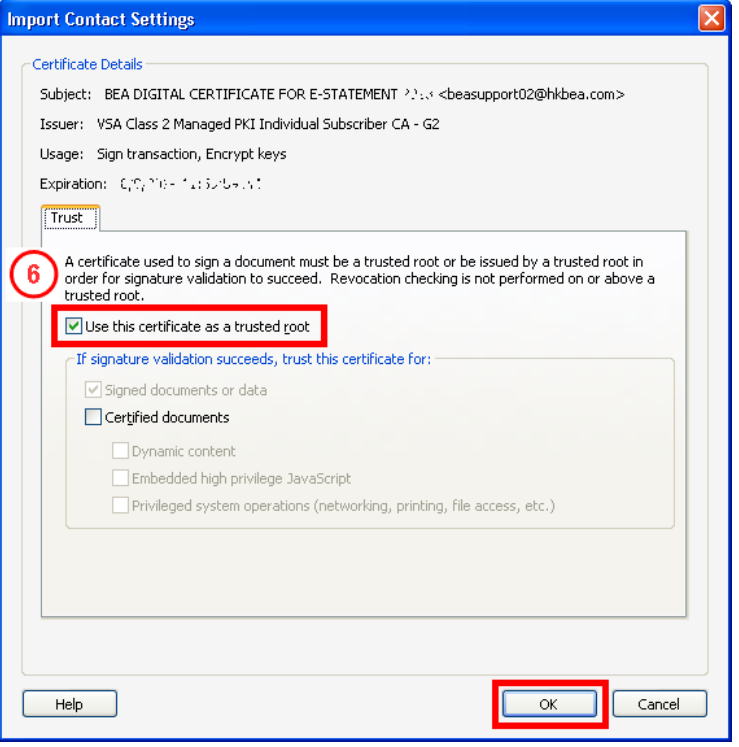

## 再次於簽署詳情內右按

「Signed by BEA Digital Certificate for e-Statement」,項目單將會 顯示。於項目單內選擇 「Validate Signature」。

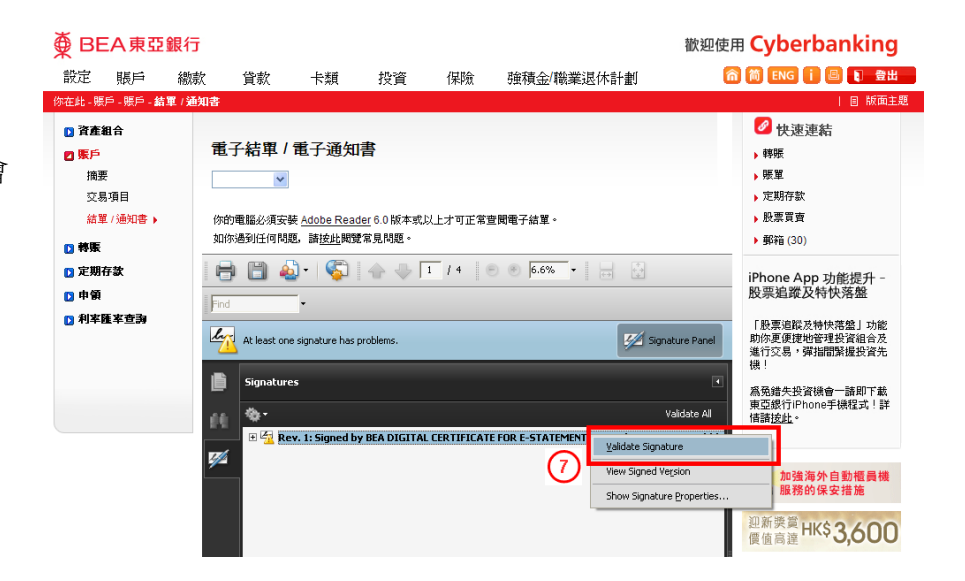

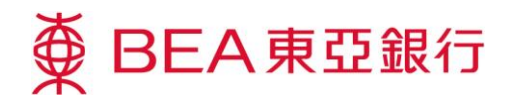

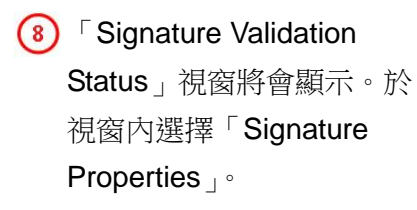

## **Signature Validation Status**

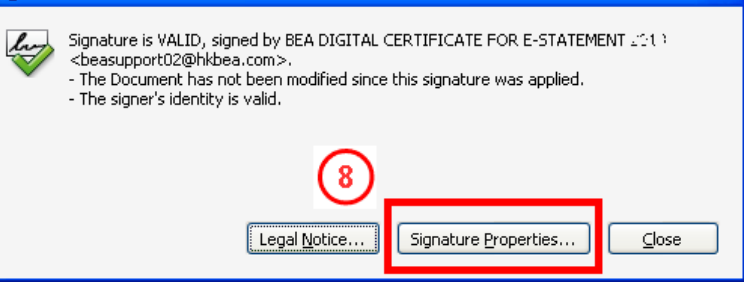

**(9)** Signature is VALID, signed by BEA Digital Certificate for e-Statement」 訊息將會於「Signature Properties」視窗的上方出 現。

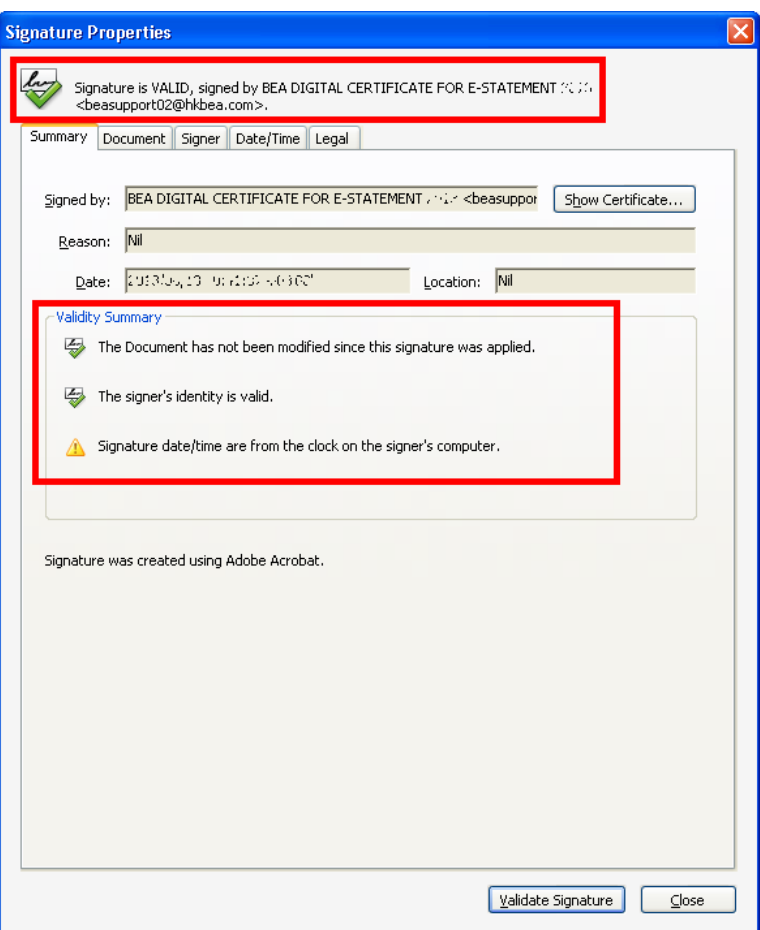